## **Chapter 9**

## **SUGGESTED CLASS ACTIVITIES**

## **A. Match the following buttons with their names.**

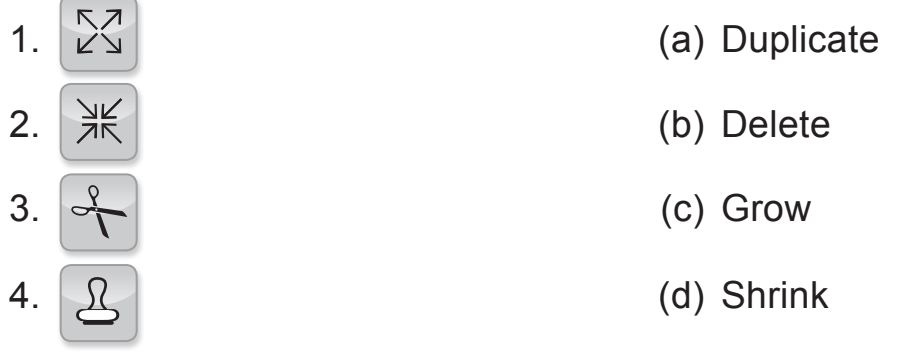

- **B. Reorder the following steps to create a simple script that moves a sprite 20 steps ahead.**
	- 1. Double-click on 10 and replace it with 20.
	- 2. From the Actions Library, click the Motions Category
	- 3. Drag the move 10 steps block onto the Programming Area.
	- 4. Now double-click the block to see the sprite move on the stage